學校已幫一年級新生註冊新竹市學生帳號 (聯絡簿通知單上帳號密碼),可按順序至下 列幾個網站開通使用:

1.[第一次使用請先至新竹市教育](#page-1-0) Google

[單一入口網登入](#page-1-0)

- 2.[教育雲登入方式](#page-5-0)
- 3.直接用 GOOGLE [帳號進入方式](#page-8-0)

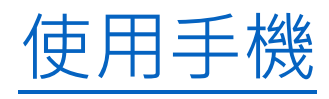

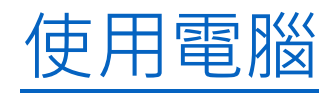

<span id="page-1-0"></span>新竹市教育 Google 單一入口網登入 Gsuit 教育版說明

- 一、 點選 [https://gportal.hc.edu.tw](https://gportal.hc.edu.tw/) 首頁中的登入 **GMAIL** 按鈕。
- 二、 輸入報名新竹市學生帳號與密碼。

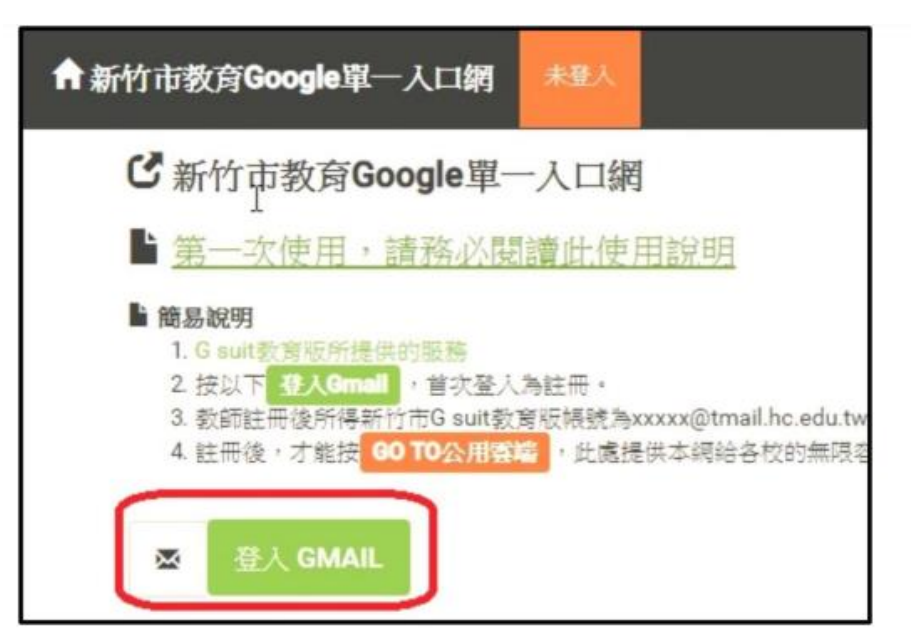

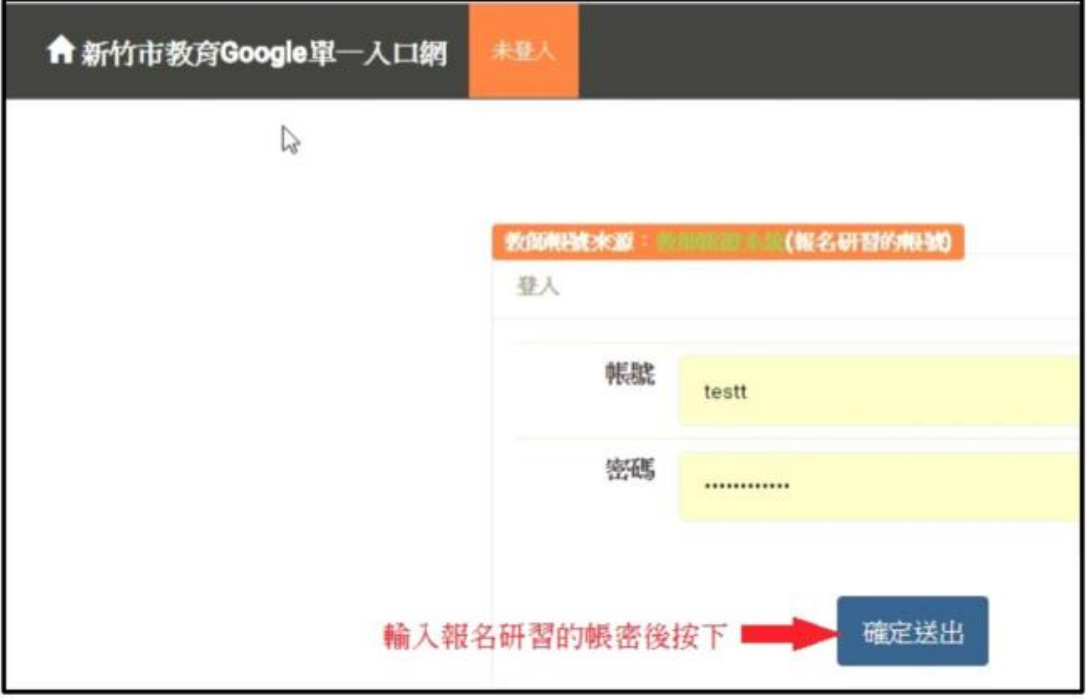

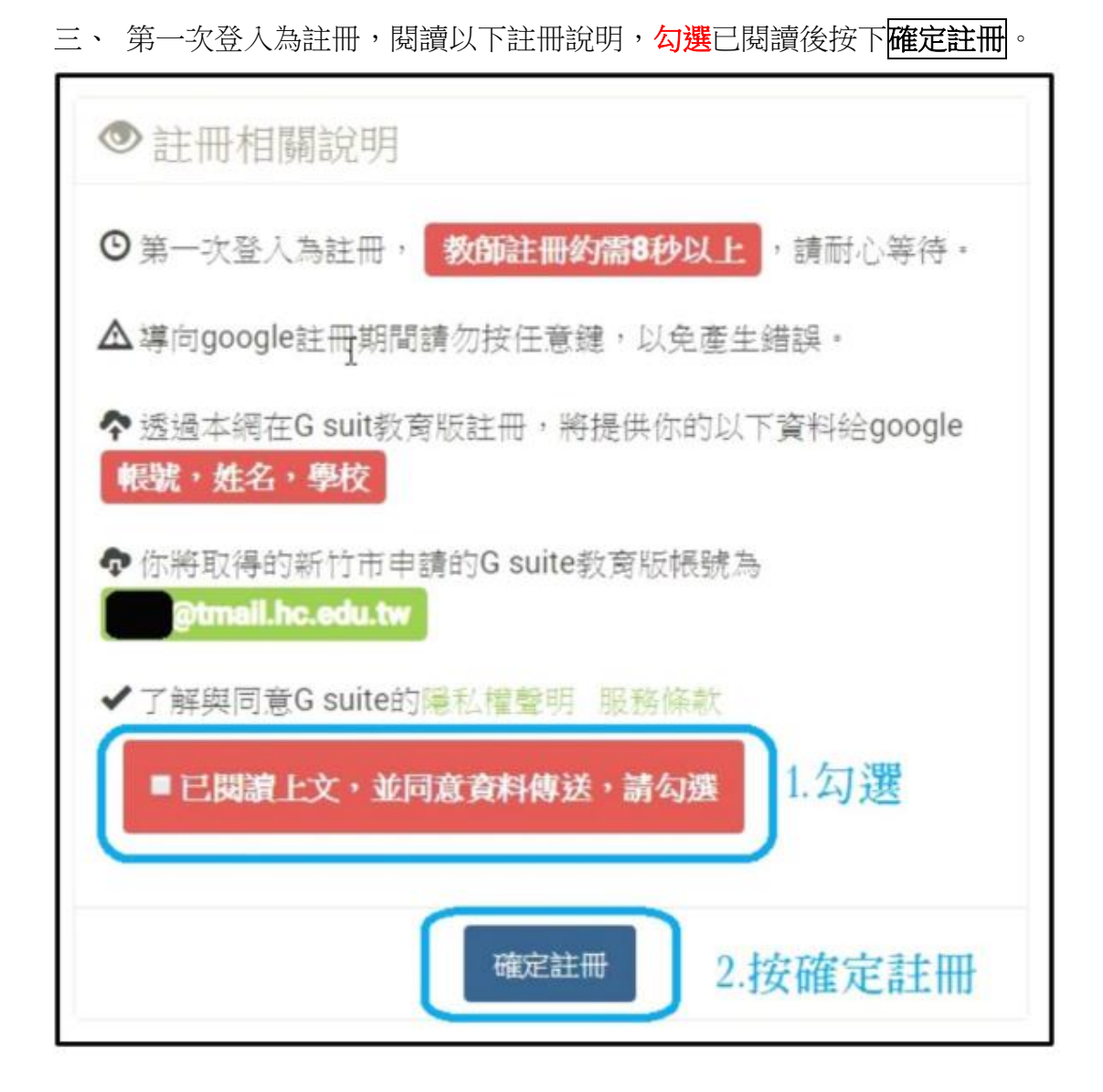

四、 進入 gsuit 到請閱讀以下服務條款後,同意後按下<mark>接受</mark>,即完成註冊, 之後登入不會再出現此 畫面。

## 歡迎使用你的新帳戶

歡迎使用您的新帳戶: undefined · 您的帳戶適用多項 Google 服務 (https://support.google.com/a/answer/ 181865), 但您曾婚能夠透過這個帳戶存取的服務取決於您 的 smail.hc.edu.tw 管理員, 如要查看新帳戶的使用缺窮, 晴墙的 Google 說明中心 (https://support.google.com/a/ users/answer/161937) -

如果您使用 Google 服務,您的網域管理員將有權存取您的 undefined 帳戶資訊, 包括您透過這個帳戶儲存在 Google 服 務中的所有資料·如霧進一步資訊,請造訪https:// support.google.com/accounts/answer/181692,或是詳閱 貴機構的障私權政策(如果有的話),您可以另外設定一個帳 戶,供您個人使用 Google 服務 (包括電子郵件) · 如果您有 多個 Google 帳戶, 您可以決定要用於存取 Google 服務的 幅戶,而且隨時可切換帳戶(https://www.google.com/ safetycenter/everyone/start/accounts/) · 想確認您使用的 是否為所需帳戶,只要查看您的使用者4,00和個人資料相片 即可。

如果責機構授權您存取 G Suite 的核心服務 (https:// www.google.com/apps/intl/en/terms/ user\_features.html), 讀務必依照責機構 G Suite 協議的規定 使用這些服務,任何其他 Google 服務 (以下簡稱「其他服 務」)一經您的管理員啟用,皆可供您使用,並適用

(Google 服務條款) (https://accounts.google.com/TOS) 和 (Google 隱私權政策) (https://www.google.com/ policies/privacy/)。部分「其他服務」可能有專屬條款 (https://support.google.com/a/answer/181865);使用管理 員授權您存取的服務,即表示您接受所有適用的服務專屬條 款。

點選下方的[接受],即表示您瞭解這份針對您的 undefined 帳戶所提供的運作說明, 日同意 (Google 服務條款) (https://accounts.google.com/TOS) 和 (Google 隱私權政 策) (https://www.google.com/policies/privacy/) -

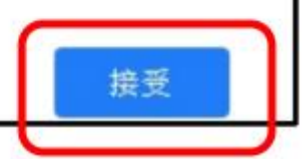

五、 隨即進入你的 gmail 信箱畫面。

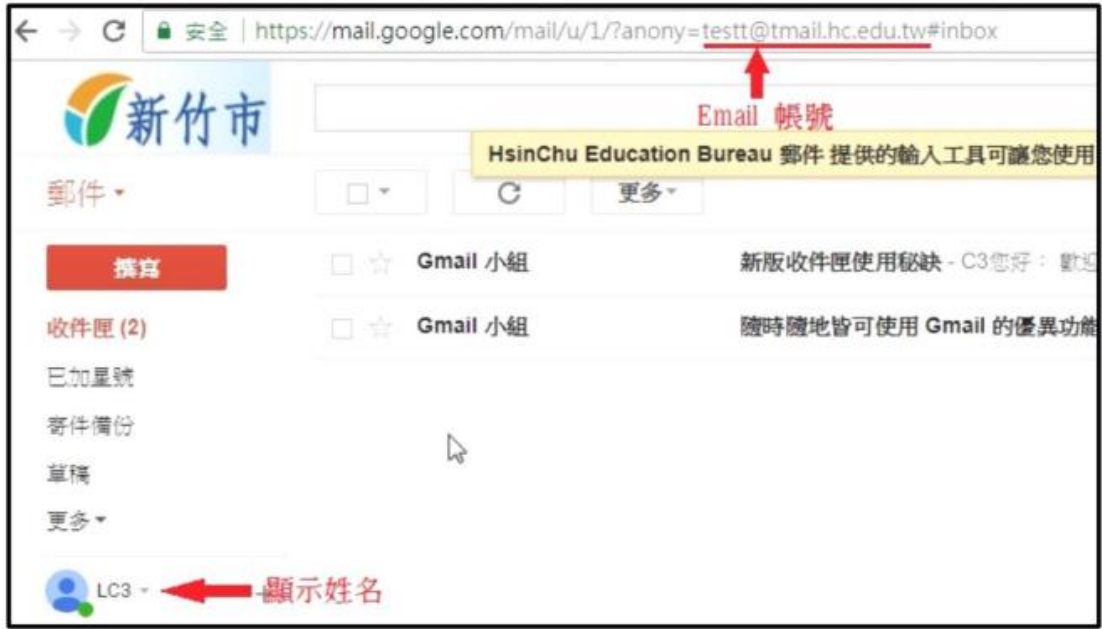

六、 可使用服務

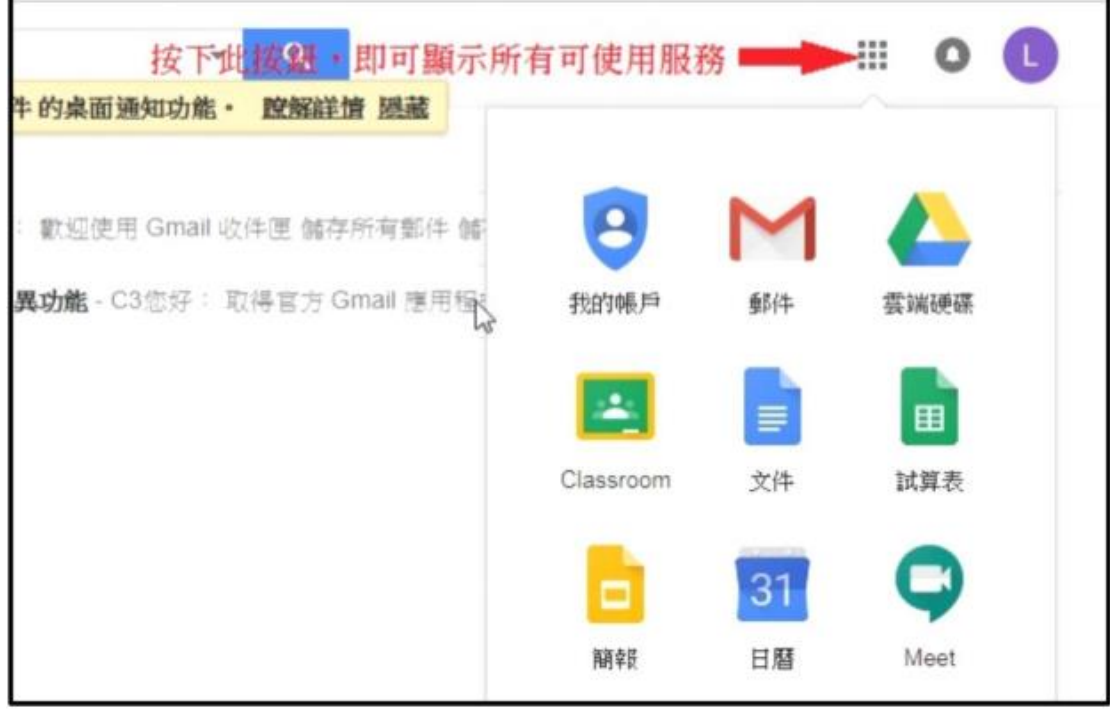

<span id="page-5-0"></span>以教育雲為例,使用新竹市學生帳號登入。

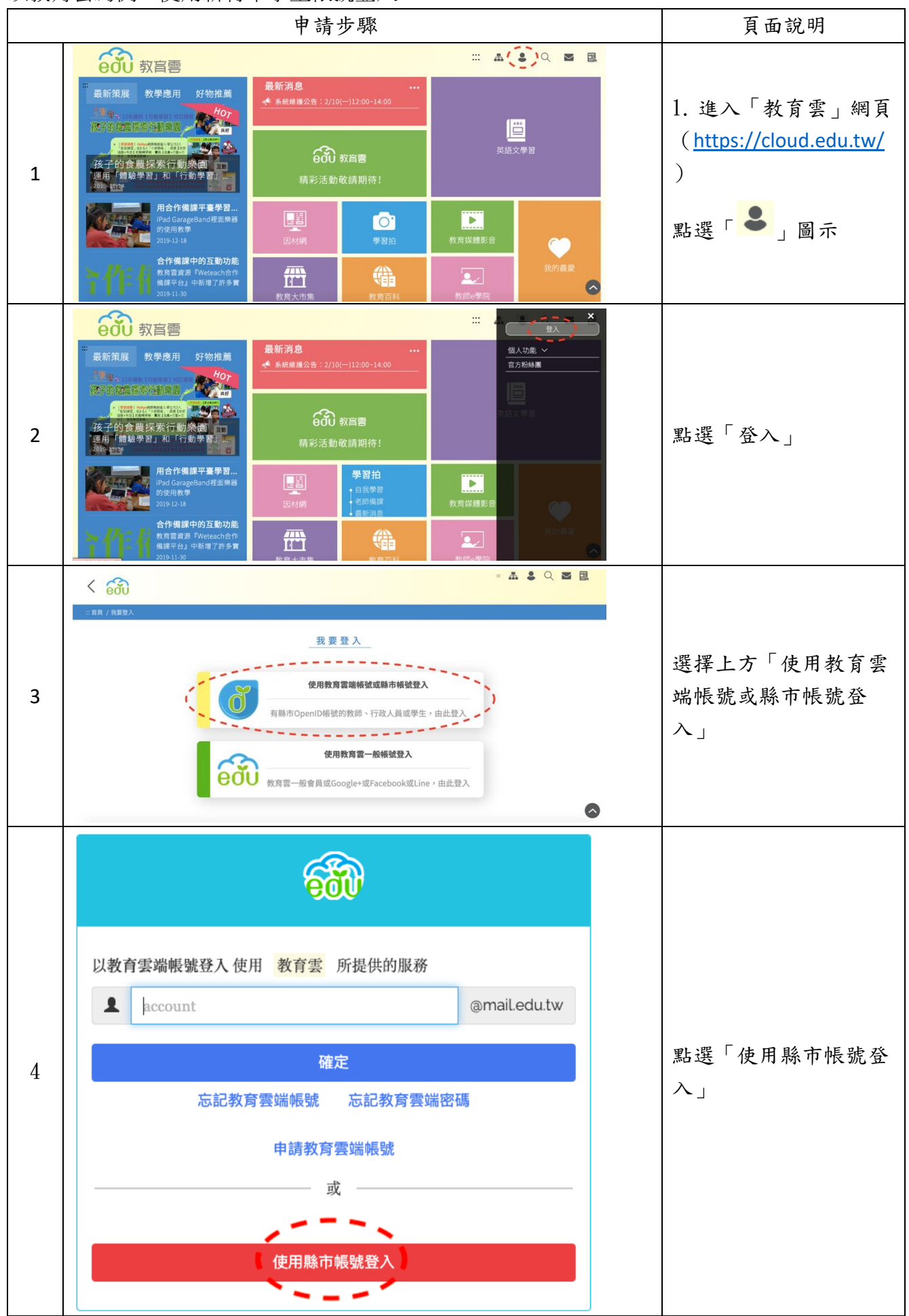

![](_page_6_Picture_63.jpeg)

![](_page_7_Figure_0.jpeg)

<span id="page-8-1"></span><span id="page-8-0"></span>一、使用手機或平板

![](_page_8_Picture_2.jpeg)

![](_page_8_Picture_3.jpeg)

這三種APP都要先新增學生帳號(步驟二到四)

![](_page_8_Picture_5.jpeg)

![](_page_8_Figure_6.jpeg)

![](_page_8_Picture_7.jpeg)

- <span id="page-9-0"></span>二、使用電腦
	- 1. 輸入格式為( 聯絡簿上之新竹市學生帳號 @smail.hc.edu.tw )

![](_page_9_Picture_26.jpeg)

2. 進入此畫面後輸入聯絡簿上的帳號密碼登入

![](_page_9_Picture_27.jpeg)